## 1 - Clique sur Paramètres

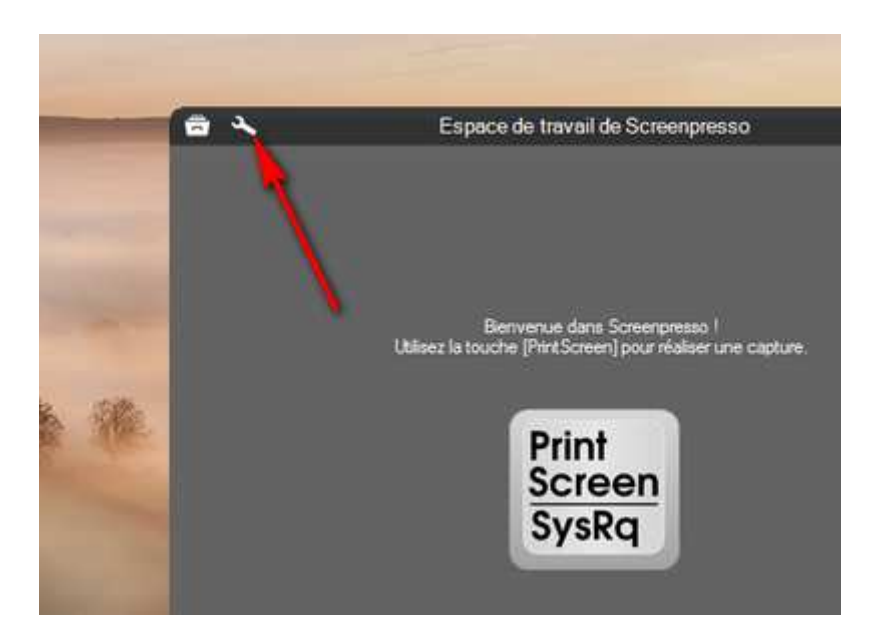

2 - Ouvre l'onglet Partage, clique sur Imgur en bas

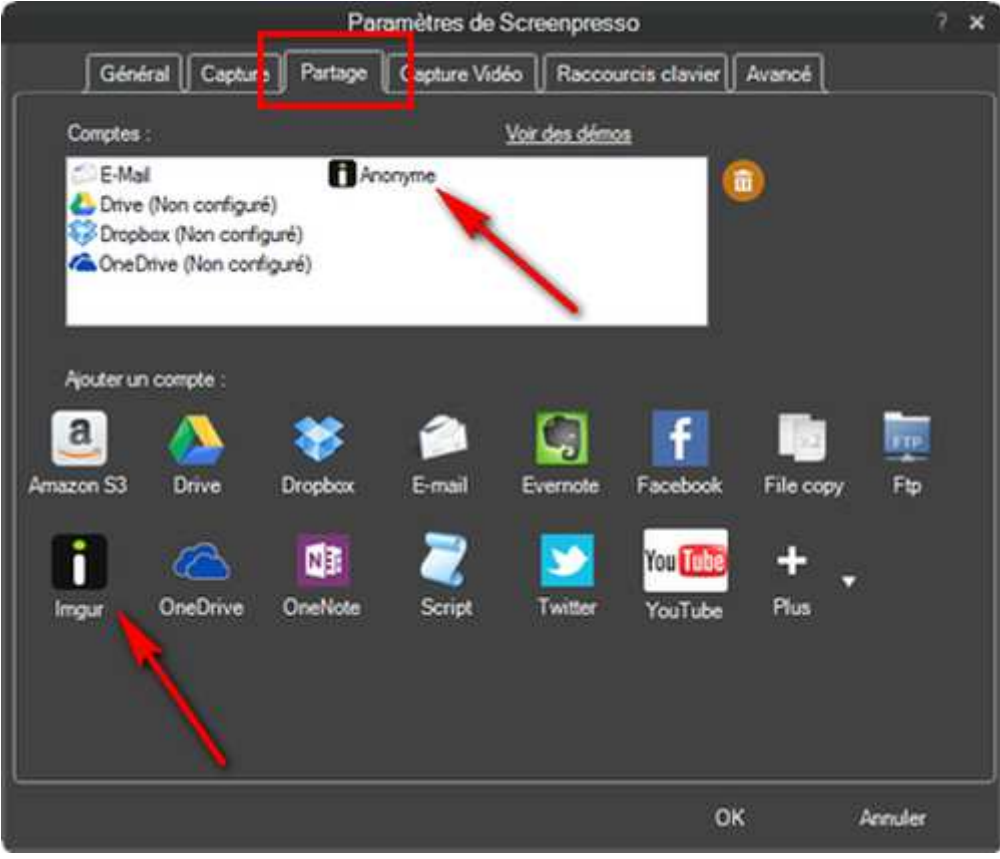

3 - dans la nouvelle fenêtre clique sur OK puis encore sur OK

- 4 Faire une capture d'essai
- 5 La sélectionner et clique sur Publier

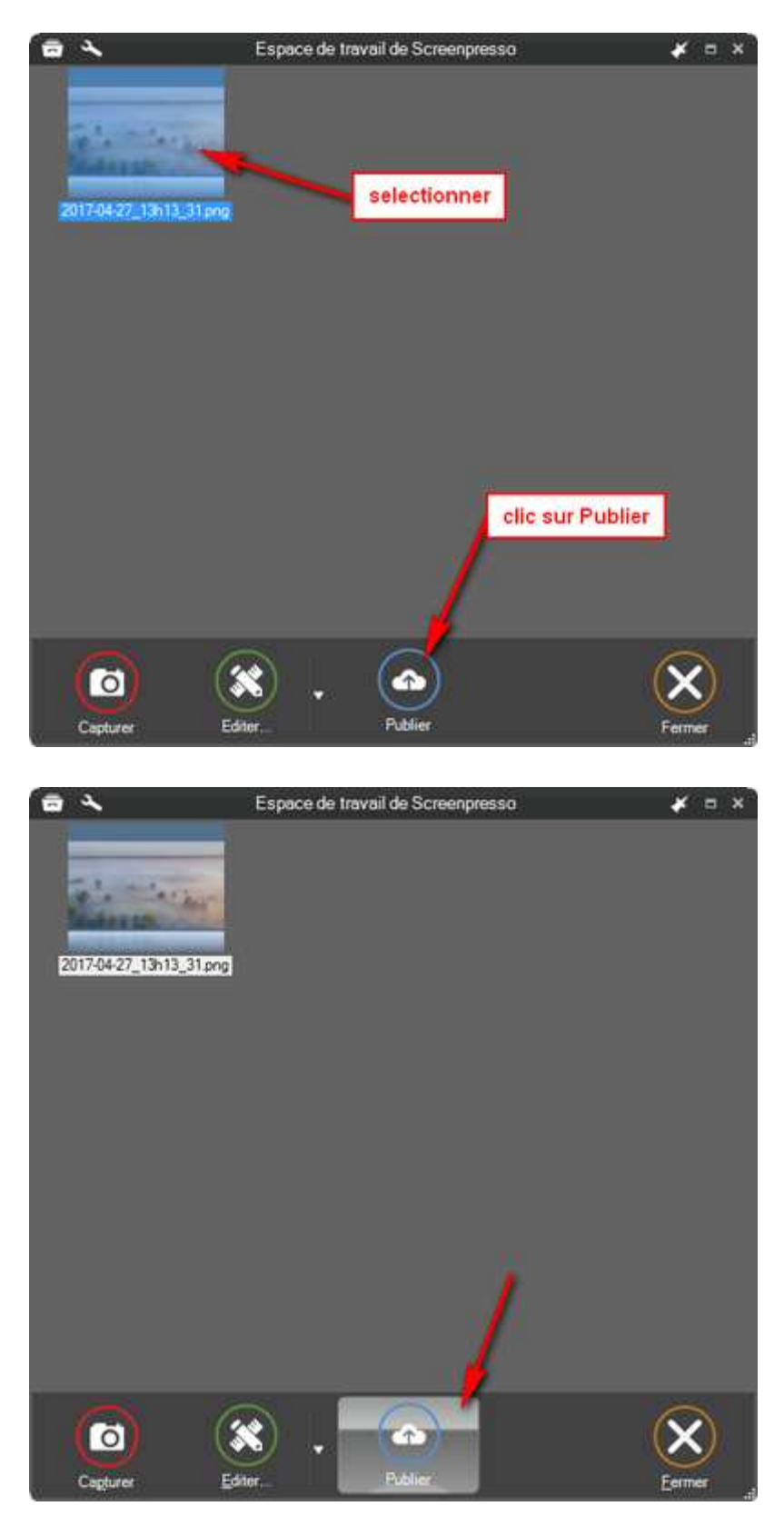

6 - Clique sur Envoyer sur Imgur

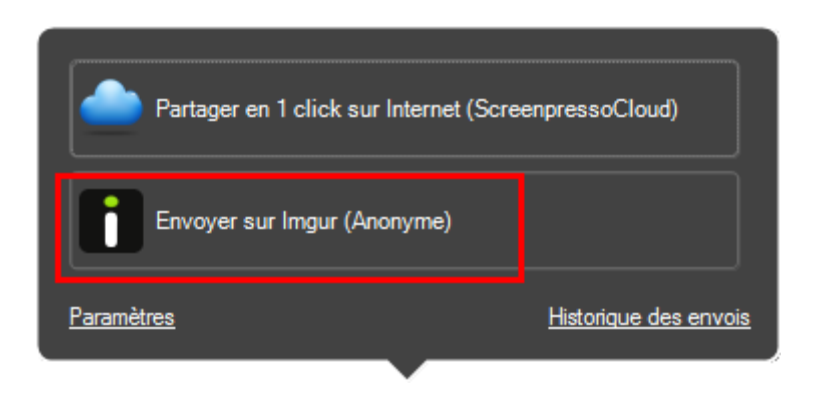

7 - L'envoi sur le serveur s'effectue

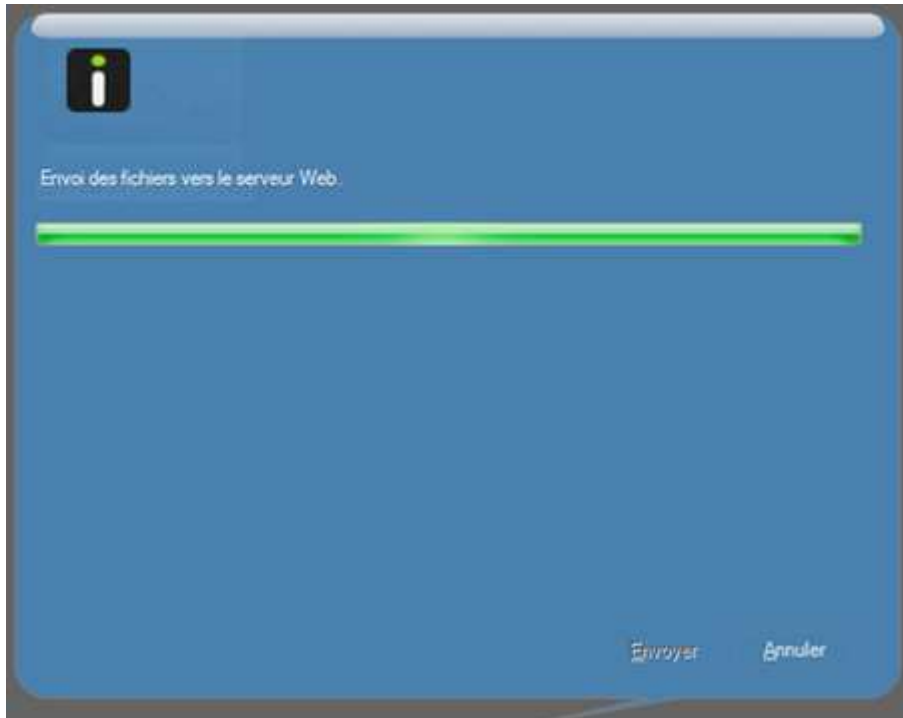

8 - clique droit sur le lien et copier vers le presse papier

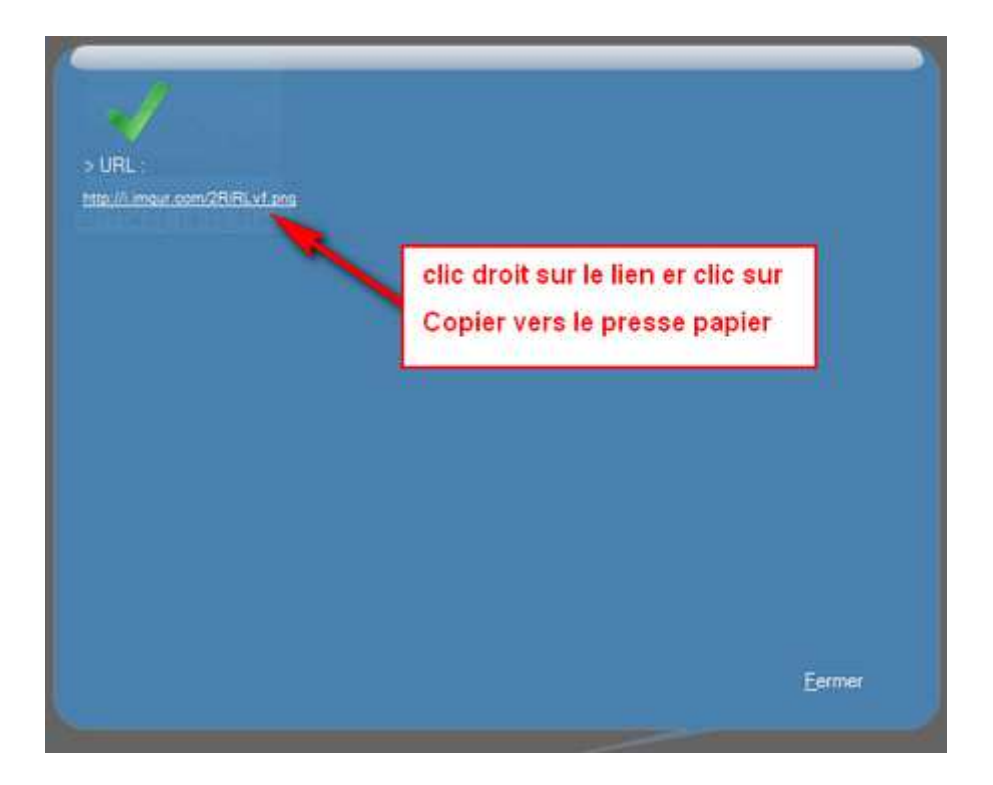

9 - suis les instructions qui suivent

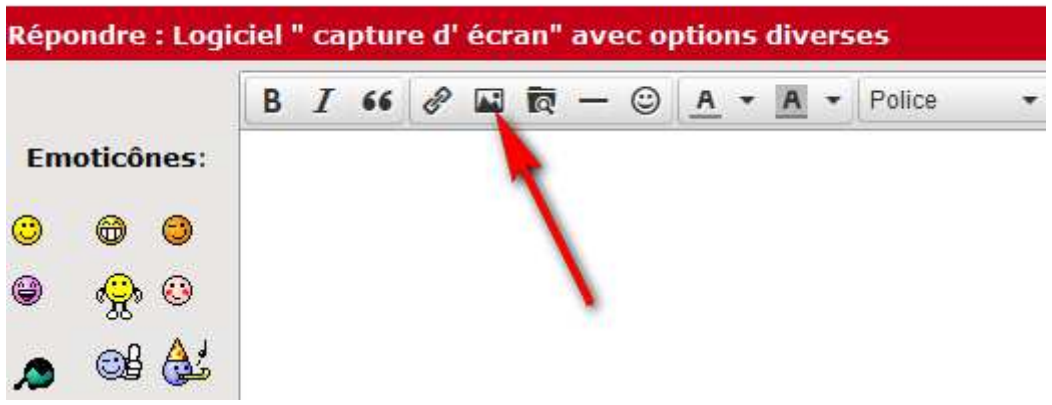

10 - colle le lien en face de Source

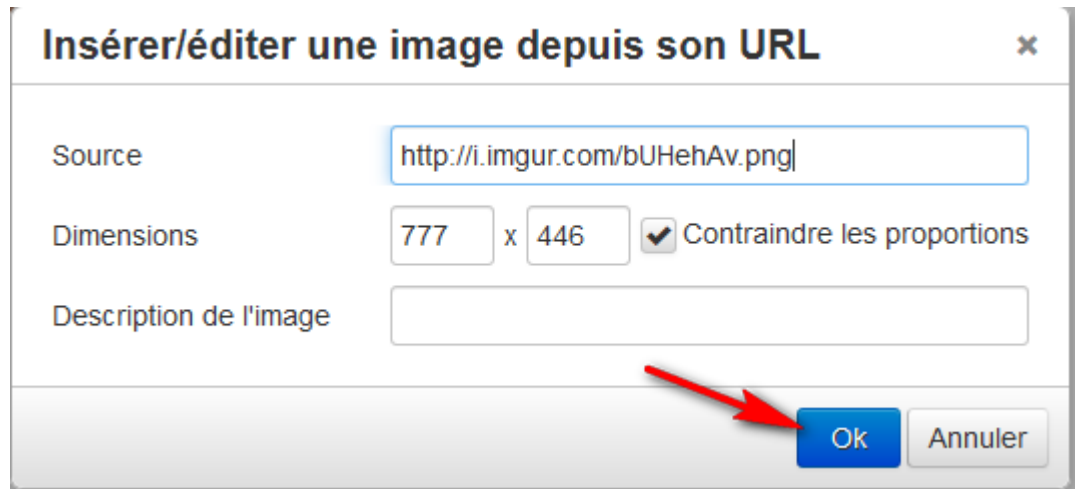

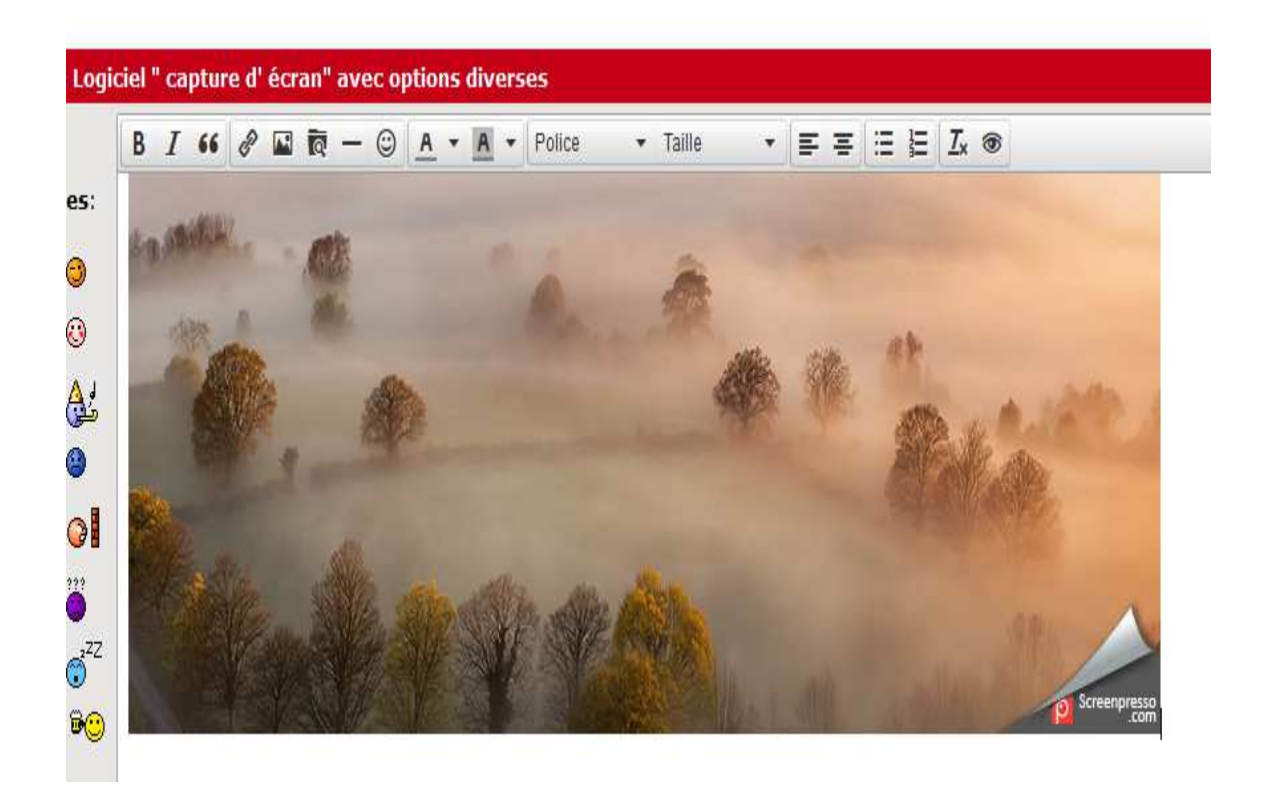